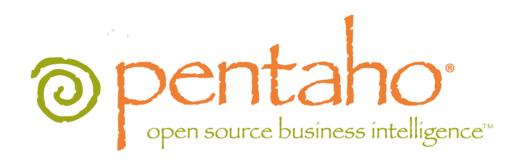

Customizing the Pentaho BI Suite

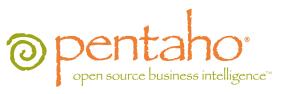

This document is copyright © 2011 Pentaho Corporation. No part may be reprinted without written permission from Pentaho Corporation. All trademarks are the property of their respective owners.

## Help and Support Resources

If you have questions that are not covered in this guide, or if you would like to report errors in the documentation, please contact your Pentaho technical support representative.

Support-related questions should be submitted through the Pentaho Customer Support Portal at <a href="http://support.pentaho.com">http://support.pentaho.com</a>.

For information about how to purchase support or enable an additional named support contact, please contact your sales representative, or send an email to <a href="mailto:sales@pentaho.com">sales@pentaho.com</a>.

For information about instructor-led training on the topics covered in this guide, visit <a href="http://www.pentaho.com/training">http://www.pentaho.com/training</a>.

## Limits of Liability and Disclaimer of Warranty

The author(s) of this document have used their best efforts in preparing the content and the programs contained in it. These efforts include the development, research, and testing of the theories and programs to determine their effectiveness. The author and publisher make no warranty of any kind, express or implied, with regard to these programs or the documentation contained in this book.

The author(s) and Pentaho shall not be liable in the event of incidental or consequential damages in connection with, or arising out of, the furnishing, performance, or use of the programs, associated instructions, and/or claims.

#### **Trademarks**

Pentaho (TM) and the Pentaho logo are registered trademarks of Pentaho Corporation. All other trademarks are the property of their respective owners. Trademarked names may appear throughout this document. Rather than list the names and entities that own the trademarks or insert a trademark symbol with each mention of the trademarked name, Pentaho states that it is using the names for editorial purposes only and to the benefit of the trademark owner, with no intention of infringing upon that trademark.

## **Company Information**

Pentaho Corporation Citadel International, Suite 340 5950 Hazeltine National Drive Orlando, FL 32822

Phone: +1 407 812-OPEN (6736) Fax: +1 407 517-4575

http://www.pentaho.com

E-mail: communityconnection@pentaho.com

Sales Inquiries: sales@pentaho.com

 ${\color{red} \textbf{Documentation Suggestions:}} \ \underline{{\color{red} \textbf{documentation@pentaho.com}}}$ 

Sign-up for our newsletter: <a href="http://community.pentaho.com/newsletter/">http://community.pentaho.com/newsletter/</a>

# **Contents**

| Customizing the Pentaho User Console         | 4 |
|----------------------------------------------|---|
| Overview of Customizable Configuration Files |   |
| Replacing Or Translating Message Bundles     |   |
| Pentaho User Console Message Bundles         |   |
| Pentaho Enterprise Console Message Bundles   |   |
| Action Sequence Message Bundles              |   |
| Customizing the Quick Launch Page            |   |
| Replacing the Default Icon Set               |   |
| Changing the Default Logo                    |   |
| Using Firebug to Test CSS Changes            |   |
| Changing the Default Character Set Encoding  | Ç |

## **Customizing the Pentaho User Console**

The Pentaho User Console is the standard Web interface for the Pentaho BI Server, and includes interactive elements of Pentaho Reporting and Analysis. The Pentaho Enterprise Console is the central framework through which your BI Server is configured and managed. You can customlize the look and feel of the User Console by editing its configuration files manually, and both the User Console and Enterprise Console can be translated into other languages by replacing plain-text message bundles.

This document provides guidance and instructions for customizing the Pentaho User Console and Pentaho Enterprise Console; it is designed for Pentaho consultants, partners, and customers who have in-house localization resources or Web development skills.

## **Overview of Customizable Configuration Files**

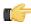

Note: Stop the Pentaho application server before editing anything inside of the Pentaho WAR file.

#### MantleSettings.properties

Location: /pentaho/server/biserver-ee/tomcat/webapps/pentaho/WEB-INF/lib/mantle-3.8.0-GA.jar

This file is stored in the above-listed JAR file in the Pentaho WAR. You must open the JAR with a ZIP archive utility, then navigate to the <code>/org/pentaho/mantle/server/</code> directory inside of it. No matter how you decide to extract and edit the file, it must be put back in the JAR when you are done. Pentaho recommends using **7-Zip** for this process because it can go into the JAR, launch your preferred editing program, then do an in-place update of the archive.

The MantleSettings.properties file contains settings for the menubar, main toolbar, and the logo panel. If you decide to turn off the menubar or toolbar, the logo panel will also be turned off because of UI constraints. Look for settings in the file such as **show-menu-bar=true**. To toggle the behavior, simply change the **true** to **false**.

#### MantleStyle.css

Location: /pentaho/server/biserver-ee/tomcat/webapps/pentaho/mantle/MantleStyle.css

This is a standard cascading style sheet file that controls the majority of style settings in the Pentaho User Console. You may also need to modify the **Widgets.css** file in the same directory.

## **Replacing Or Translating Message Bundles**

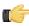

Note: Stop the Pentaho application server before editing anything inside of the Pentaho WAR file.

You can internationalize the Pentaho User Console, Pentaho Analyzer, and Dashboard Designer by creating localeand language-specific message bundles within the Pentaho Web application.

For brevity's sake, only the default Pentaho User Console files will be explained in detail. The file naming convention is identical among all message bundles in the Pentaho BI Suite. The following files are located in the /mantle/messages/ directory:

- mantleMessages.properties: The default message bundle for the Pentaho User Console. In its initial condition, it
  is a copy of mantleMessages\_en.properties. If you want to change the default language and dialect, copy your
  preferred message bundle file over this one.
- mantleMessages\_en.properties: The English-language version of the standard message bundle. This is an
  identical copy of mantleMessages.properties.
- mantleMessages\_fr.properties: The French-language version of the standard message bundle.
- mantleMessages\_de.properties: The German-language version of the standard message bundle.
- mantleMessages\_supported\_languages.properties: Contains a list of localized message bundles and the native language names they correspond to; this relieves the BI Server of the burden of having to discover them on its own. A supported\_languages.properties file should be created for every message bundle that you intend to localize.

#### Example of mantleMessages\_supported\_languages.properties

```
en=English
de=Deutsch
fr=Français
```

New files are created in the following format: **mantleMessages\_xx\_YY.properties** where **xx** represents a lowercase two-letter language code, and **YY** represents a two-letter locale code, where applicable. So, for instance, U.S. and British English could have two separate message bundles if you wanted to draw a distinction between the two dialects:

- mantleMessages\_en\_US.properties
- mantleMessages\_en\_GB.properties

The language and country codes must be in standard ISO format. You can look up both sets of codes on these pages:

- http://en.wikipedia.org/wiki/List\_of\_ISO\_639-1\_codes
- http://www.iso.org/iso/english\_country\_names\_and\_code\_elements

You can edit the default message bundle directly if you need to make surgical changes to the content inside of it. If you plan to translate it into another language, it makes more sense to copy the file and change the name appropriately, then translate it line by line. Be sure to update supported\_languages.properties with the new country and dialect code and the native language name that it corresponds to.

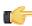

**Note:** All message bundles must be UTF-8 encoded.

#### Pentaho User Console Message Bundles

The message bundle locations for the Pentaho User Console and Dashboard Designer are:

- /pentaho.war/mantle/messages/ for the Pentaho User Console
- /pentaho/server/biserver-ee/pentaho-solutions/system/dashboards/resources/messages/ for Dashboard Designer
- /pentaho/server/biserver-ee/pentaho-solutions/system/dashboards/resources/gwt/ messages/ also for Dashboard Designer

Pentaho Analyzer and JPivot require a special set of instructions for localizing their analysis schema message bundles. See *Localization/Internationalization of Analysis Schemas* on page 5 for more information.

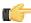

**Note:** Dashboard Designer requires both sets of message bundles, and both are different, so you cannot simply copy one set of messages from one directory to the other.

#### Localization/Internationalization of Analysis Schemas

You can create internationalized message bundles for your analysis schemas and deploy them with the Pentaho Web application. This enables Pentaho Analyzer and JPivot to access localized schemas.

1. Edit your analysis schema and tokenize all values that you want to localize.

Typically you would create variables for all caption and description values.

- 2. Stop the BI Server.
- 3. Edit the mondrian.properties file in the /pentaho/server/biserver-ee/pentaho-solutions/system/mondrian/directory and add this line (or modify it if it's already there):
  - mondrian.rolap.localePropFile=com.pentaho.messages.MondrianMessages
- 4. Save and close the file.

5. Edit your /pentaho/server/biserver-ee/pentaho-solutions/system/olap/datasources.xml file and modify the **Provider** line to declare the default locale, include the i18n dynamic schema processor (this enables message token replacement), and refresh the schema when Analyzer detects that the checksum is different than the cached version:

```
Provider=mondrian; Locale=en_US; DynamicSchemaProcessor=
mondrian.i18n.LocalizingDynamicSchemaProcessor; UseContentChecksum=true; Jdbc=
jdbc:odbc:MondrianFoodMart; Catalog= /WEB-INF/FoodMart.xml
```

- 6. Save and close the file.
- 7. Create localized MondrianMessages.properties files in the /WEB-INF/classes/com/pentaho/messages/directory inside of the Pentaho WAR, and define each token you used in the analysis schema.

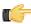

**Note:** JBoss users will have to delete the unpacked Pentaho WAR directory if it exists, then unpack the pentaho.war file with an archive utility, create the message bundles in the proper location, then repack it into a WAR again.

If you need further assistance in creating localized message bundles, refer to *Replacing Or Translating Message Bundles*.

```
foodmart.measures.caption=Measures
foodmart.dimension.store.country.caption=Store Country
foodmart.dimension.store.name.property_type.column=store_type
foodmart.dimension.store.country.member.caption=Store Type
foodmart.dimension.store.name.property_type.caption=Store Type
foodmart.dimension.store.name.caption=Store Name
foodmart.dimension.store.state.caption=Store State
foodmart.dimension.store.name.property_manager.caption=Store Manager
foodmart.dimension.store.name.property_storesqft.caption=Store Sq. Ft.
foodmart.dimension.store.allmember.caption=All Stores
foodmart.dimension.store.caption=Store
foodmart.cube.sales.caption=Sales
foodmart.dimension.store.city.caption=Store City
foodmart.cube.sales.measure.unitsales=Unit Sales
```

8. Start the BI Server.

Your analysis schemas will now be localized to whatever language is currently selected in the Pentaho User Console, if a message bundle for that locale was copied to the proper directory as explained above.

#### **Pentaho Enterprise Console Message Bundles**

The Pentaho Enterprise Console message bundles are stored in the /pentaho/server/enterprise-console/www/com.pentaho.pac.PentahoProAdminConsole/messages/ directory. There are two files that you must modify to localize the Enterprise Console:

- · messages.properties
- promessages.properties

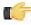

**Note:** The same language and locale two-letter naming conventions apply to promessages.properties.

#### **Action Sequence Message Bundles**

The message bundle for action sequence error messages is /pentaho/WEB-INF/classes/org/pentaho/platform/engine/services/messages/messages.properties.

## **Customizing the Quick Launch Page**

When you log into the Pentaho User Console, you are presented with a Quick Launch page that enables you to execute common tasks immediately. By default there are three icons that lead to creating a new report, creating a new analysis view, and managing existing content. This page is written as a JSP, and can be customized or replaced. Specifically, the file is: /pentaho/server/biserver-ee/tomcat/webapps/pentaho/mantle/launch/launch.jsp, and the corresponding image files are in the **images** subdirectory.

The images and icons on the quick launch page are all part of the launch.jsp file. To remove the items, find the items within the table element that you want to remove and comment them. Below is an example that leaves only the Pentaho logo and the feather image behind it:

```
cellspacing="0" class="ql_container">
<img
  src="/pentaho/mantle/launch/images/ql_logo.png" alt="Pentaho.com"
  class="ql_logo" />
<!-- tr>
  <img
  src="/pentaho/mantle/launch/images/ql_icon_bar_left.png" width="41"
  height="147" />
  height="100%">
  <img</pre>
  src="/pentaho/mantle/launch/images/btn_ql_newreport.png"
  class="ql_new_report" />
   
  <td align="center" valign="top"
  onClick="window.parent.openAnalysis()"><img</pre>
  src="/pentaho/mantle/launch/images/btn_ql_newanalysis.png"
  class="ql_new_analysis" />
   
  <td align="center" valign="top"
  onClick="window.parent.openManage()"><img</pre>
  src="/pentaho/mantle/launch/images/btn_ql_manage.png"
  class="ql_manage" />
  <!-- container for New Report Button -->
<!-- /td>
  <img src="/pentaho/mantle/launch/images/ql_spacer.png"</pre>
  class="ql_spacer" />
  <!-- container for New Analysis Button -->
<!-- /td>
  <img src="/pentaho/mantle/launch/images/ql_spacer.png"</pre>
  class="ql_spacer" />
  <!-- container for manage content Button -->
<!-- /td>
  <img
  src="/pentaho/mantle/launch/images/ql_icon_bar_right.png"
  width="41" height="147" />
```

## Replacing the Default Icon Set

The icons used throughout the Pentaho User Console are consolidated and stored in PNG files called **image bundles**. These files only encompass a single HTTP request from the client to the server for the entire set of images, thereby saving bandwidth and improving performance. The image bundles all have machine-generated filenames with PNG extensions, and are stored in the <code>/pentaho/server/biserver-ee/tomcat/webapps/pentaho/mantle</code> directory. An example of a likely image bundle name is: **EAC2E33CD4B780B5A88A44308412F1CB.cache.png**.

If you edit an image bundle, you must be sure to preserve its location and size. The Pentaho Web application uses CSS to chop the image bundle up during runtime, so you must respect the size, position, and location of what is currently there. Because of these constraints, Pentaho recommends that you do not alter the images themselves, but instead shift the color palette to fit your brand specifications. This can be done with most modern graphic design tools.

#### **Changing the Default Logo**

The Pentaho logo displayed in the top right corner of the Pentaho User Console may be replaced or disabled to suit your needs. To turn off the logo, refer to the **MantleSettings.properties** explanation above.

The logo is comprised of two PNG image files: /pentaho/server/biserver-ee/tomcat/webapps/pentaho/mantle/logo.png contains the Pentaho logo, which has a transparent background, so you will see through it to the background image, which is logo\_bg.png. If you have a logo and can make the background transparent, you can easily reuse the default background image. If you want to modify or replace either of these files, you must accommodate for or at least be aware of this image layering. In addition, it is critical to maintain both the file names and the image sizes, which are 152x60 pixels.

#### Changing the logo link

When you click on the logo graphic, you are brought to www.pentaho.com. Unfortunately, there is no easy way to change this URL; it must be set in the Pentaho Hibernate database.

Using your preferred method of database editing, navigate to the **hibernate** database, then find the **user\_settings** table, and insert a new row as such:

```
'_GLOBAL', 'MANTLE_LOGO_LAUNCH_URL', 'http://www.pentaho.com'
```

\_GLOBAL indicates that this setting applies to all Pentaho User Console users. Theoretically you could make this specific to certain users or groups.

### **Using Firebug to Test CSS Changes**

The **MantleStyle.css** and **Widgets.css** files contain many styles, which makes it difficult to map the CSS classes to what you see in the application at runtime. To make this task easier, Pentaho recommends that you use the Firebug extension for Firefox to inspect the UI elements you want to style. Once you've selected an element, you can view all of the CSS properties that apply to it, then change the CSS and watch your changes take immediate effect. This allows you to quickly and easily find the appropriate CSS to edit and gives you the ability to preview your changes in real time.

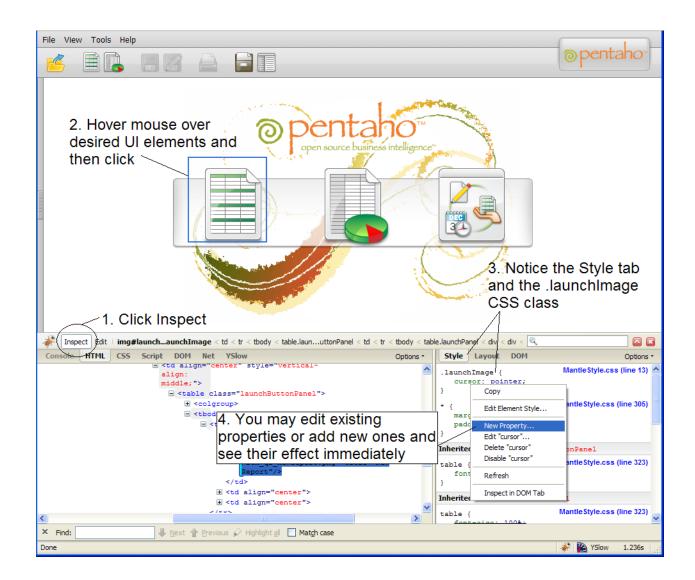

## Changing the Default Character Set Encoding for the Pentaho Enterprise Console

You can use your own character set encoding by editing the **console.properties** file located under ...\enterpriseconsole\resource\config. The property name is **content.characterset** and it is currently set to **UTF-8**. If you have the platform set to any other character encoding, you must change this value for the Pentaho Enterprise Console to work correctly.

In addition to editing the console.properties file, you must pass a JVM parameter in the start script, (start-pec.bat/.sh), of the Pentaho Enterprise Console, (-Dfile.encoding="UTF-8"). This must match the platform's character encoding.